## **Create a Professional Stamp Cell from a Template in ODOT\_Seals.cel**

Templates for professional stamps, both digitally signed and manually placed, are provided in a cell library in the ODOT workspace: ODOT\_Seals.cel. You will find templates for Certified Engineering Geologist, Registered Geologist, Registered Landscape Architect, Registered Professional Engineer, Registered Professional Land Surveyor, and Structural Registered Professional Engineer.

This document will show how to use a professional stamp cell template to create a personalized professional stamp cell stored in a personal cell library using MicroStation. Personal cell libraries may be stored on your computer in C:\ODOT\CAD\_Projects\MyCell. This location is automatically loaded when MicroStation is opened and you will find your personal cell libraries at the bottom of the Cell Library File list.

## **Import the template into a personal cell library**

- 1. Launch MicroStation opening any DGN using the OregonDOT WorkSpace.
- 2. Open the Cell Library dialog from **Drawing>Annotate>Cells** using the launcher icon in the lower right corner of the group.
- 3. Click the File menu and select your personal cell library (.CEL) from the bottom of the list to display the cells in the dialog.
- 4. Right-click on any cell displayed from your personal cell library and choose "Open for Editing" to exchange into your personal cell library.
- 5. Open the Models dialog (**Drawing>Home>Primary>Models**).
- 6. Create a new design-type model from a 2D seed (this is one way to create a cell) and name it appropriately. Check the properties for "Can be placed as a cell" and "Can be placed as an annotation cell".

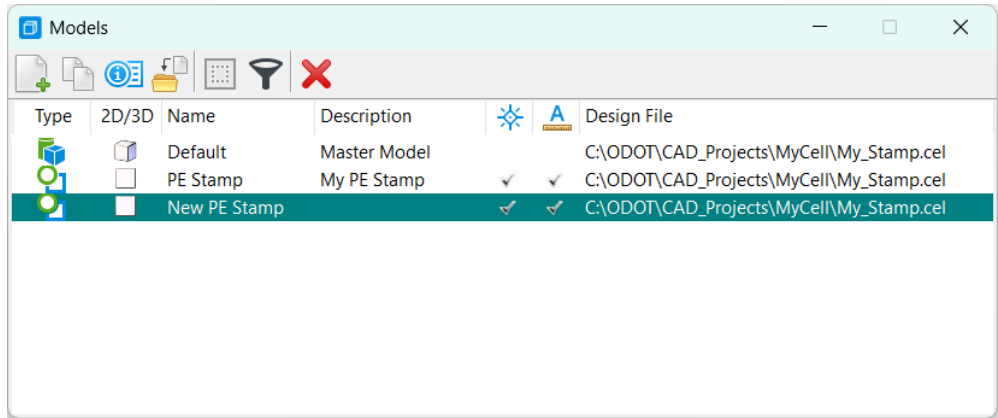

- 7. Set the Drawing Scale of the new model to "**Full Size 1=1**", and save the file settings (**File>Save Settings**). This may be done using the Properties dialog or the **Drawing>Utilities>Drawing Scale**  group for the scale and the Quick Access shortcut to Save Settings (Ctr+F).
- 8. Use the Place Active Cell command (**Drawing>Home>Placement>Cells**) and select the appropriate template from ODOT Seals.cel, which is found in the File list of the Cell Library dialog.
- 9. Place the cell at 0,0 using the key-in: **xy=0,0** or **point absolute** and then fit the view.

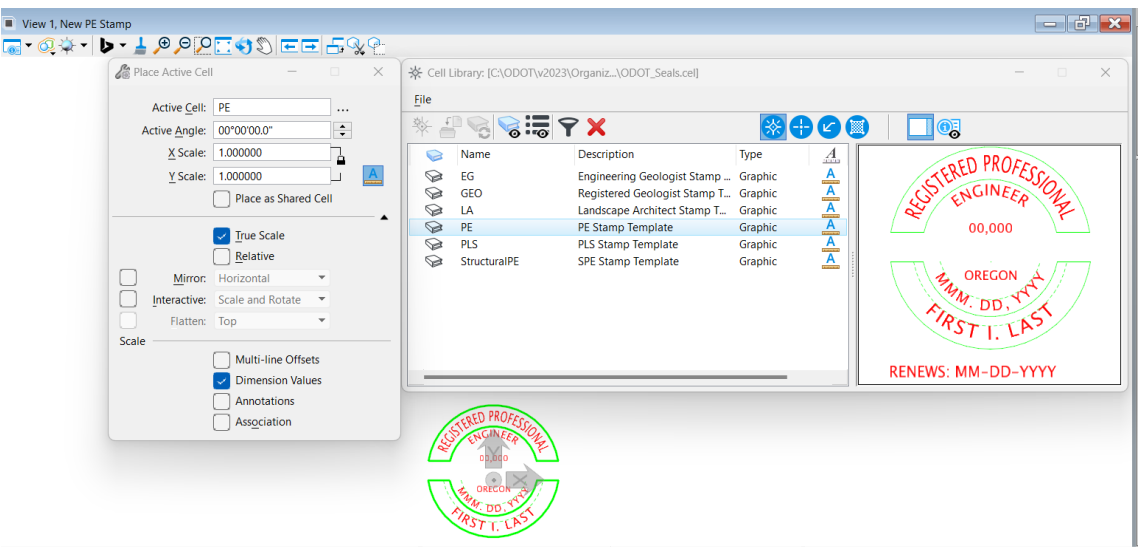

## **Personalize the cell**

- 10. Use the **Drop Element** command (**Drawing>Home>Groups>Drop**) with "Complex" checked on to drop the annotation cell that you just placed. This will eliminate the problem of nested cells.
- 11. Edit any horizontally placed text, such as the renewal date.
- 12. **The curved text in PE and StructuralPE templates cannot be edited.** The curved text is there for you to match – both element and text attributes.
	- a. Match element attributes using the **Change Element Attributes** command (**Drawing>Home>Modify** group): check the box to use "Active Attributes", then click the **eyedropper** icon and select a curved piece of text.

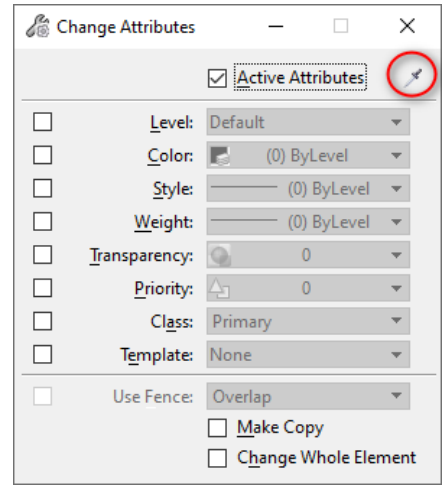

b. Select the **Match Text Attributes** command (**Drawing>Annotate>Text** group) and select the same curved piece of text.

13. Use the **Place Text Along** command (**Drawing>Annotate>Text** group) with method set to "Along Element".

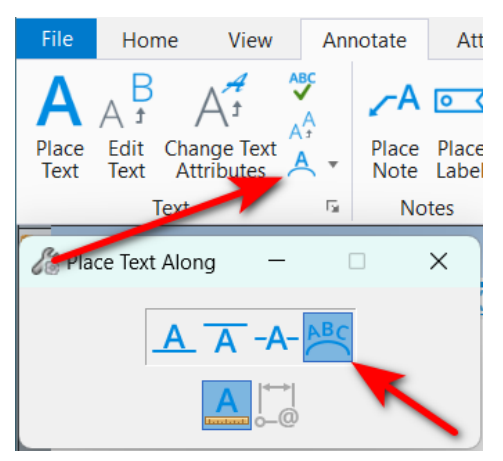

- 14. Type in the correct date or name, then select the midpoint of the arc use AccuSnap mode of Midpoint. Position the mouse cursor so that the curved text is placed below the arc, then leftclick to accept.
- 15. You have just placed a Text Node over the top of individual Text elements. **Delete** the individual Text elements from the template.
- 16. Repeat steps 8-10 for any other curved text editing.
- 17. **IMPORTANT!** Use the **Drop Element** command with "Complex" checked on, to drop the curved Text Nodes to individual Text elements. If your text displays horizontally when you use your cell, it is because you forgot this step!
- 18. Exit MicroStation CONNECT.

## **Use the personal Professional stamp cell**

The cell is now ready to be placed into the stamp box of a Digital Plan Titleblock, using the **Place Active Cell** command.